# Unpacking

1. Make sure the following items are included and not damaged. If any items are missing or damaged, contact your EPSON dealer immediately.

## **For the Perfection 1260 Photo**

The Perfection 1260 Photo comes with the film adapter which is also available as an option for the Perfection 1260.

2. Remove the packing tape from your scanner, but *leave the yellow sticker in place until instructed to remove it.*

2. The EPSON Installation Program dialog box appears. Select **Install Software** and click  $\rightarrow$ .

The scanner software CD-ROM contains the EPSON TWAIN driver, software, and electronic manuals. **You must install the software BEFORE connecting the scanner to your computer.**

1. Insert the scanner software CD-ROM into the CD-ROM or DVD drive.

### **Macintosh users:**

After inserting the CD-ROM, the EPSON folder appears on the desktop. (If the EPSON folder does not appear, double-click the **EPSON** icon on the desktop.) Double-click the **EPSON** icon inside the folder.

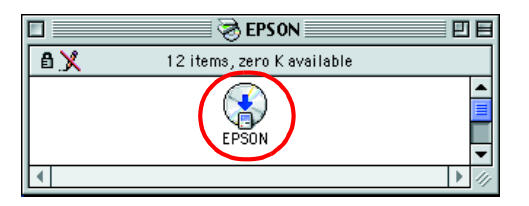

- 2. Slide the transportation lock all the way to the right.
- 3. Connect the power cord and AC adapter, as shown.
- 4. Connect the AC adapter to the DC inlet on the back of the scanner.
- 5. Plug the other end of the power cord into an electrical outlet.
	- The scanner turns on and the **♦ Start button comes on green.**

**EPSON** 

### *Note for Windows users:*

*If the EPSON Installation Program dialog box does not appear, double-click the* **My Computer** *icon. Click the CD-ROM icon, then select* **Open** *from the File menu. Double-click* **Setup. exe***.*

- 3. Follow the on-screen instructions until all of the software is installed. When a message appears informing you that installation is complete, click **OK**.
	- 4. Restart your computer if a message appears instructing you to do so.

*Note for MacOS X users: The software will be installed for use in the Classic mode.*

After you finish installing the scanner software, read the next section to set up your scanner.

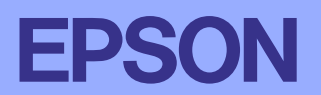

1. Remove the yellow sticker from the back of the scanner.

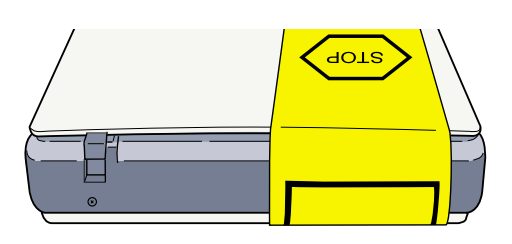

## c *Caution:*

- ❏ *It is not possible to change the AC adapter's input or output voltage. If the label on the AC adapter does not show the correct voltage, contact your dealer. Do not plug in the power cord.*
- ❏ *Whenever you unplug the scanner, wait at least 10 seconds before plugging it back in. Rapidly plugging and unplugging the scanner can damage it.*

### *Note:*

*This scanner does not have a power button. It turns on when you connect the AC adapter and then plug in the power cord.*

6. Connect the square connector on the USB cable to the USB port on the back of the scanner. Connect the other end of the USB cable to any available USB port on your computer or USB hub.

7. Open the document cover and make sure the fluorescent lamp on the carriage comes on. This signifies that the scanner is ready for use.

### *Note:*

- ❏ *To turn off the scanner, unplug the power cord from the electrical outlet.*
- ❏ *Your system may not work properly if you use a USB cable other than the one supplied by EPSON, or if you connect your scanner through more than one hub.*
- ❏ *The fluorescent lamp turns off if you do not use the scanner for about 15 minutes.*

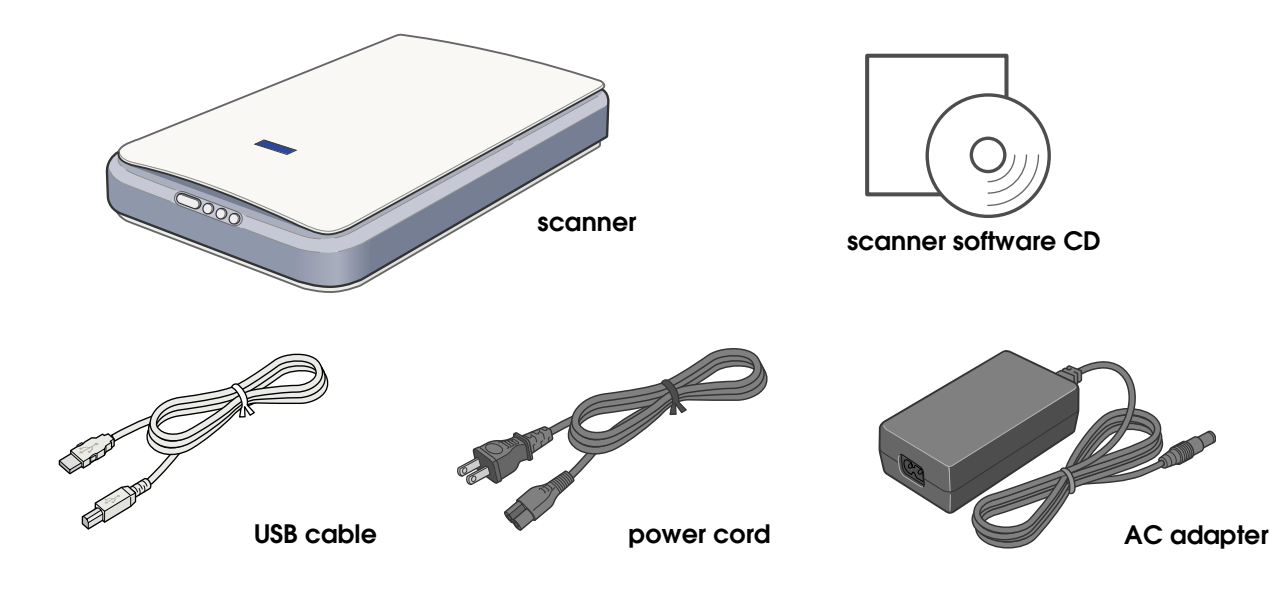

The contents may vary in certain locations.

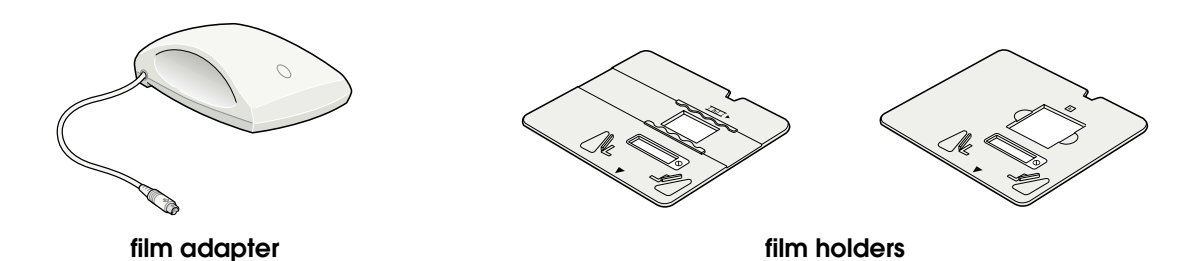

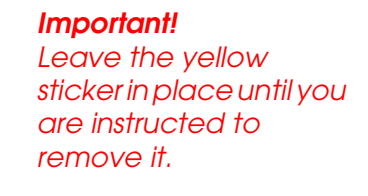

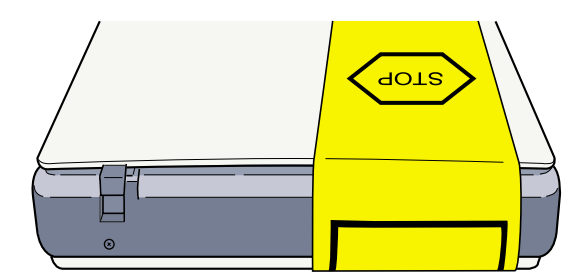

# **2 Installing the Software**

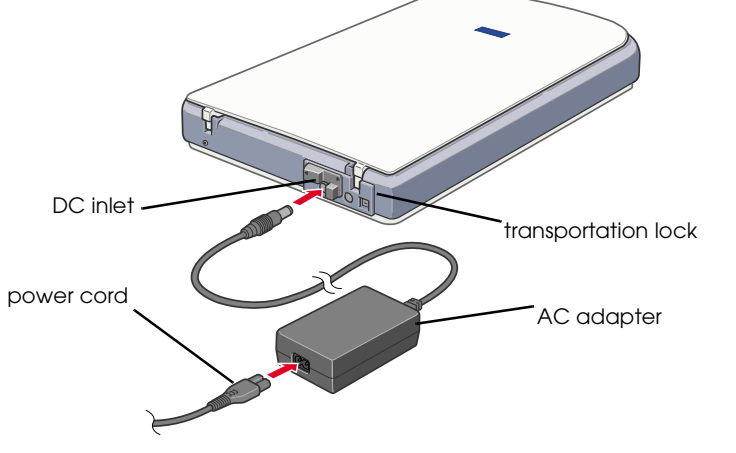

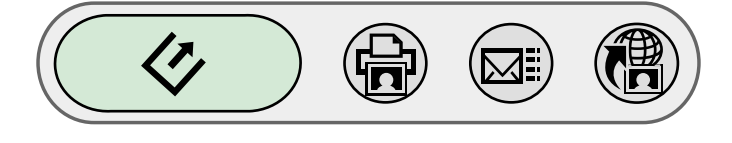

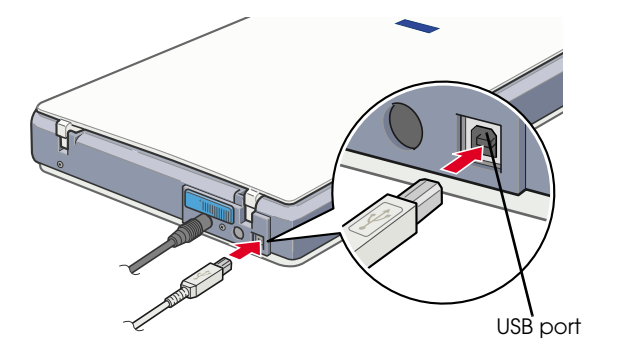

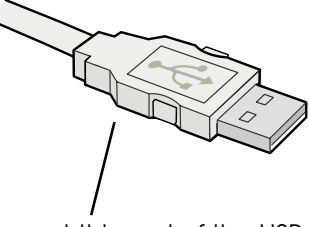

Connect this end of the USB cable to your computer.

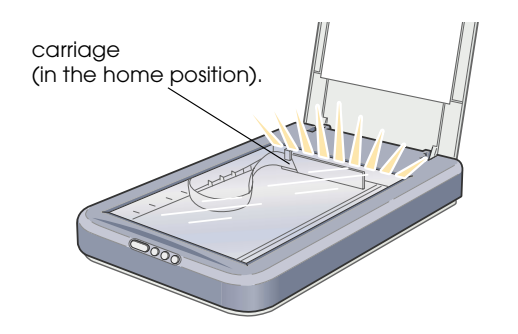

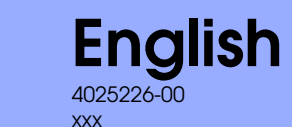

c *Cautions must be observed to avoid damage to your equipment.* Warnings, Cautions, and Notes

*Notes contain important information and useful tips on the operation of your scanner.*

### w *Warnings must be followed carefully to avoid bodily injury.*

**Color Image Scanner**

# **EPSON PERFECTION. 1260**

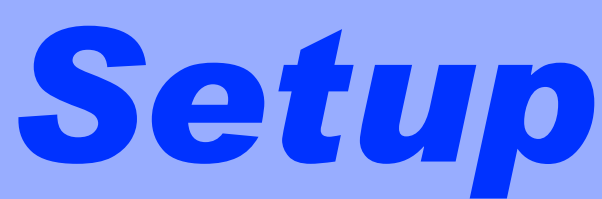

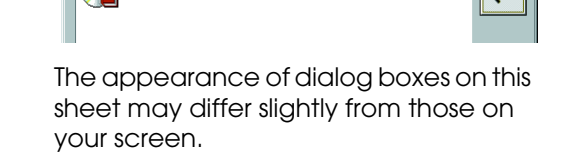

# **3 Setting Up the Scanner**

# Your First Scan

To scan using the  $\otimes$  Start button and EPSON Smart Panel, follow these steps.

1. Open the document cover and place your document face down on the document table. Align the center of the document with the alignment mark. Then close the document cover.

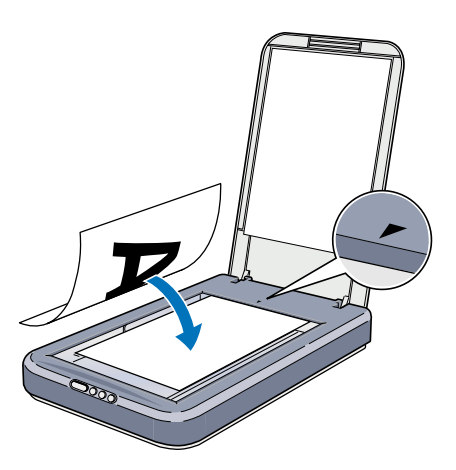

2. Press the  $\heartsuit$  Start button on the scanner. After EPSON Smart Panel automatically opens, click the **Scan for Creativity** icon.

A progress meter appears on the screen and your photo is automatically scanned.

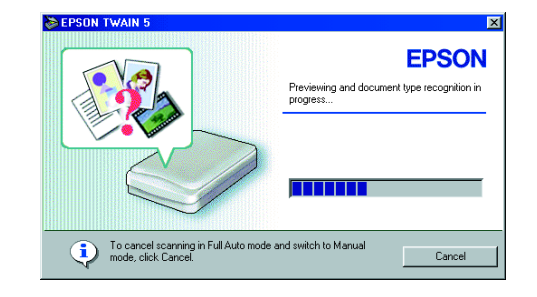

3. After your photo is scanned, the Scan for Creativity dialog box opens. If you want to scan another photo, place it on the document table, close the document cover, then click **Scan More**. Otherwise, click **Finish**.

4. ArcSoft™ PhotoImpression™ automatically opens and your scanned images appear on the screen. Select the image you want to use. You can edit your image, use it in a PhotoImpression template for calendars or greeting cards, save it, or print it.

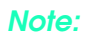

2. The EPSON Installation Program dialog box appears. Select **User Guides** and click  $\rightarrow$ .

*For help with PhotoImpression, click the question mark in the upper right corner of the screen.*

# **Using the Scanner Buttons**

The scanner buttons work with EPSON Smart Panel to provide shortcuts to common scanning functions. You can use them to automatically scan and print a photo, to attach a photo to e-mail, or to scan and upload photos to an EPSON photo sharing site on the Web. For more information, see the *Reference Guide* included on the scanner software CD-ROM, and the electronic *EPSON Smart Panel Help*.

*Note for Mac OS X users: You can use the scanner buttons only when in the Classic mode.*

Place the scanner close enough to the computer for the interface cable to reach it easily. Do not place or store the scanner or the AC adapter<br>outdoors, near excessive dirt or dust, water, heat sources, or in locations sub strong light sources, or rapid changes in temperature or humidity. Do not use with wet hands.

# Viewing the Reference Guide

Power-supply cords should be placed to avoid abrasions, cuts, fraying, crimping, and kinking. Do not place objects on top of power-supply cords and do not allow the AC adapter, or allow power-supply cords to be stepped on or run over. Be particularly careful to keep all power-supply cords<br>straight at the ends and the points where they enter and leave the transform

- To learn more about your scanner, see the *EPSON Perfection 1260/1660/2400 Reference Guide*.
- 1. Insert the scanner software CD-ROM into the CD-ROM or DVD drive. If the CD has not been removed since installing the software, remove it and then insert it again.

#### **Macintosh users:**

After inserting the CD-ROM, the EPSON folder appears on the desktop. (If the EPSON folder does not appear, double-click the **EPSON** icon on the desktop.) Double-click the **EPSON** icon inside the folder.

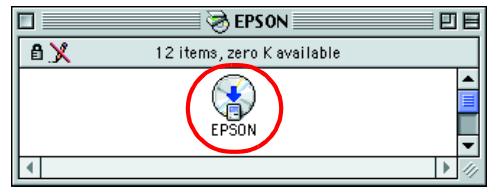

### *Note for Windows users:*

If you use an extension cord with the scanner, make sure the total ampere rating of the devices plugged into the extension cord does not exceed<br>the cord's ampere rating. Also, make sure the total ampere rating of all devic outlet's ampere rating. Do not place multiple loads on the electrical outlet.

*If the EPSON Installation Program dialog box does not appear, double-click the* **My Computer** *icon. Click the CD-ROM icon, then select* **Open** *from the File menu. Then, double-click* **Setup. exe***.*

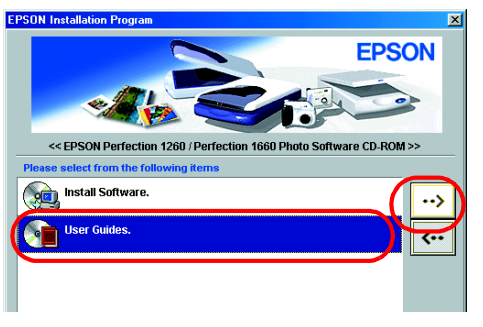

3. To view the *Reference Guide*, click **View Reference Guide**. To copy the *Reference Guide* to your computer, click **Install Reference Guide**.

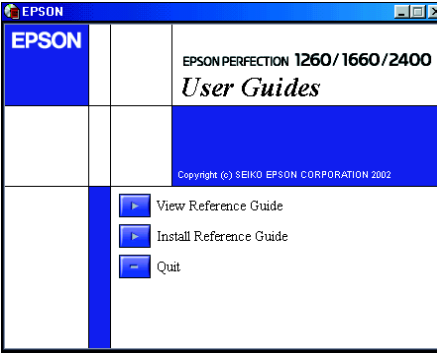

#### **Safety Instructions**

Read all these instructions and save them for later reference. Follow all warnings and instructions marked on the scanner.

#### **Caution:** Be sure AC power cord meets the relevant local safety standards.

To reduce the risk of fire, use only the included power cord or a 6 to 10 feet long UL-approved type SPT-2 or heavier, 2 x 18 AWG cord with a 125 V 10 A plug and 125 V 7 A connector.

If your AC Adapter is equipped with a polarized alternating-current line plug (a plug having one blade wider than the other) and a polarized power inlet, you must insert the plug into a power outlet in a specific way. This is a safety feature. If you are unable to insert the plug properly, try reversing<br>the plug. If this fails again, contact an electrician to replace

Place the scanner and the AC adapter near an electrical outlet where the power cord can be easily unplugged.

Use only the AC adapter model A171B/E that comes with your scanner. Using any other adapter could cause fire, electrical shock, or injury.

The AC adapter is designed for use with the scanner with which it was included. Do not attempt to use it with other electronic devices unless specified.

Use only the type of power source indicated on the AC adapter's label, and always supply power directly from a standard domestic electrical outlet with the AC power cord that meets the relevant local safety standards.

Avoid using outlets on the same circuit as photocopiers or air control systems that regularly switch on and off.

SEIKO EPSON CORPORATION shall not be liable for any damages or problems arising from the use of any options or any consumable products other than those designated as Original EPSON Approved Products by SEIKO EPSON CORPORAT damage resulting from electromagnetic interference that occurs from the use of any interface cables other than those designated as EPSON Approved Products by SEIKO EPSON CORPORATION. EPSON is a registered trademark of SEIK Corporation.

Never disassemble, modify, or attempt to repair the AC adapter, power cord, scanner, and option by yourself except as specifically explained in the scanner's guides.

Do not insert objects into any openings as they may touch dangerous voltage points or short out parts. Beware of electrical shock hazards.

Unplug the scanner and the AC adapter, and refer servicing to qualified service personnel under the following conditions: The power cord or plug is damaged; liquid has entered the scanner or the AC adapter; the scanner or the AC adapter has been dropped or the<br>case damaged; the scanner or the AC adapter does not operate normally or exhibits a that are not covered by the operating instructions.)

Unplug the scanner and the AC adapter before cleaning. Clean with a damp cloth only. Do not use liquid or aerosol cleaners.

If you are not going to use the scanner for a long period, be sure to unplug the AC adapter from the electrical outlet.

#### *For US and Canadian users:*

#### *For United Kingdom, Singapore, and Hong Kong users:*

Replace fuses only with fuses of the correct size and rating.

*For United Kingdom users:*

The following safety information applies to the AC adapter.

w *Warning: Refer to the rating plate for the voltage and check that the appliance voltage corresponds to the supply voltage.*

*Important: The wires in the mains lead fitted to this appliance are coloured in accordance with the following code: Blue - Neutral*

### *Brown - Live*

**If you have to fit a plug:**

As the colours of the mains lead of this appliance may not match the coloured markings used to identify the terminals in a plug, please observe the following:

The blue wire must be connected to the terminal in the plug marked with the letter N.

The brown wire must be connected to the terminal in the plug marked with the letter L.

If damage occurs to the plug, replace the cord set or consult a qualified electrician.

All rights reserved. No part of this publication may be reproduced, stored in a retrieval system, or transmitted in any form or by any means, electronic, mechanical, photocopying, recording, or otherwise, without the prior for use with this EPSON scanner. EPSON is not responsible for any use of this information as applied to other scanners. Neither SEIKO EPSON CORPORATION nor its affiliates shall be liable to the purchaser of this product or of: accident, misuse, or abuse of this product or unauthorized modifications, repairs, or alterations to this product, or (excluding the U.S.) failure to strictly comply with SEIKO EPSON CORPORATION's operating and mainten

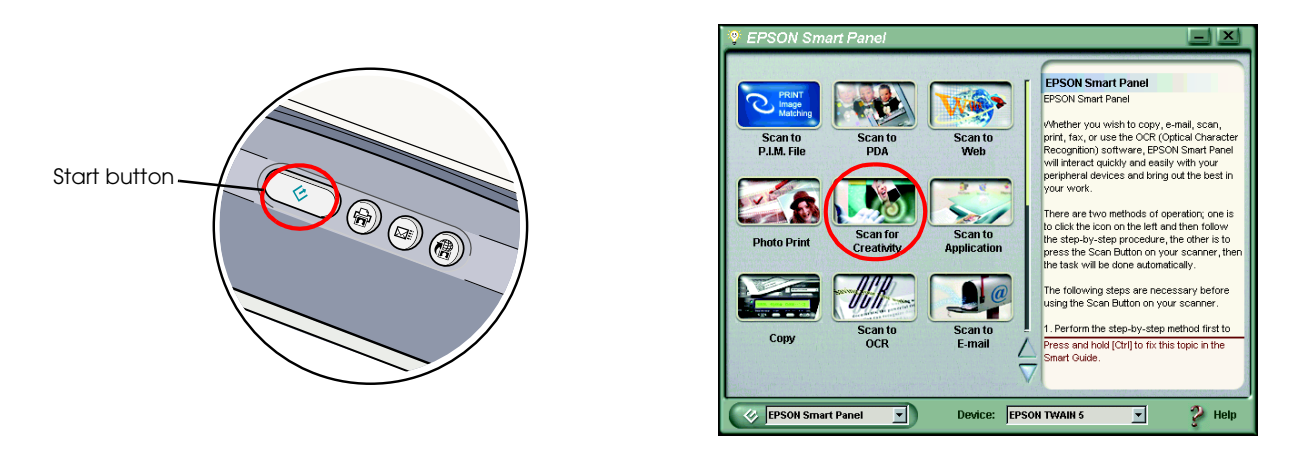

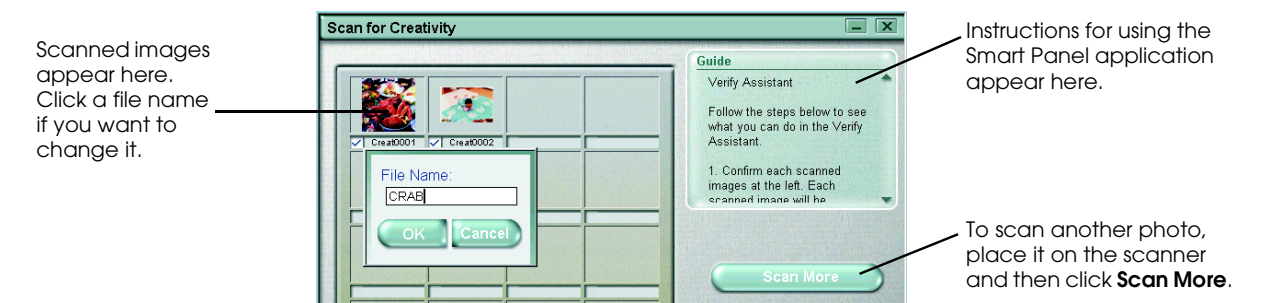

![](_page_1_Picture_18.jpeg)

![](_page_1_Picture_11.jpeg)

![](_page_1_Figure_16.jpeg)

*General Notice: Other product names used herein are for identification purposes only and may be trademarks of their respective owners. EPSON disclaims any and all rights in those marks.*